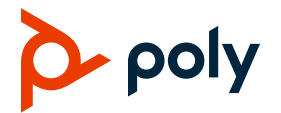

# **Poly Edge B Series IP Phones - Quick Tips** PVOS Lite | 3725-49819-001A |1.0.0 | January 2023

These Quick Tips apply to Poly Edge B10, B20, and B30 IP phones.

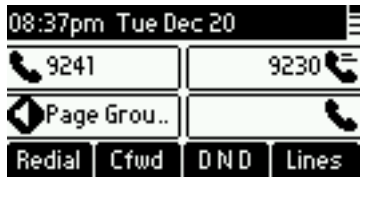

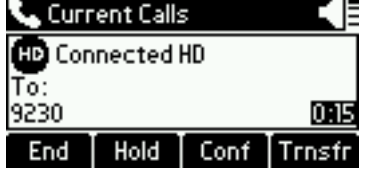

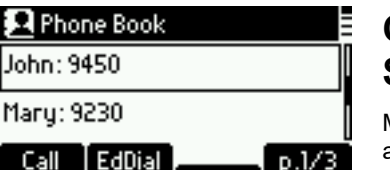

**Home Screen**  Press **Home**

**t**o access the **Home** screen.

## **Calls Screen**

Displays one or more active calls on your phone.

## **Contacts Screen** Manage and

access contacts.

## **Switch among Phone Screens**

You can view any screen on your phone from other screens.

**To switch between screens:**

**»** Press **Home** to view the **Main Menu**, **Lines**, or **Calls** screen.

## **Place Calls**

You can only have one active call in progress on your phone.

#### **To place a call:**

**»** Do one of the following:

- $\triangleright$  Lift the handset from the cradle, enter the number, and press the **Dial** softkey.
- $\triangleright$  Enter a number using the dialpad, then press the speakerphone button.
- $\triangleright$  Enter a number using the dialpad, then press the headset button.

### **Place a call from the phone book:**

- **1** Press **Home** .
- **2** Go to **Contacts**.
- **3** Select a contact.
- **4** Press the **Call** softkey.

### **Answer Calls**

You can answer calls using the handset, speakerphone, or a headset.

### **To answer a call:**

- **»** Do one of the following:
- $\triangleright$  Pick up the handset.
- $\triangleright$  Press the speakerphone button.
- $\triangleright$  Press the headset button.
- $\triangleright$  Press the line key to which the incoming call is assigned.
- Press the **Answer** softkey.

## **End Calls**

You can end active or held calls.

## **To end a call:**

- **1** On the **Calls** screen, highlight the call.
- **2** Press the **End** softkey.

## **Hold and Resume Calls**

You can have multiple calls on hold and resume a call at any time.

### **To hold a call:**

- **»** Do one of the following:
- $\triangleright$  Press the **Hold** softkey. This holds only the highlighted call on the screen.
- $\triangleright$  Press the **Hold** feature key. This holds all calls that are in a holdable state.

### **To resume a call**

- **»** Do one of the following:
- Press the **Resume** softkey. This resumes only the highlighted call on the screen.
- $\triangleright$  Press the call key that hosts the call to resume. This resumes the call only if it is in the holding state.

### **Transfer Calls**

You can transfer calls to any contact.

### **To transfer a call:**

- **1** Select a highlighted entry on the **Calls** screen.
- **2** Do one of the following:
	- Press the **Trnsfr** softkey.
	- $\triangleright$  Press the **B.Trn..** softkey (if configured).

## **Forward Calls**

You can forward an incoming call to a contact or forward all incoming calls to a contact.

#### **To manually forward an incoming call:**

- **1** Press the **Divert** softkey. The **Enter Number** screen displays.
- **2** Enter the number to forward the call to.
- **3** Press the **Dial** softkey.

#### **To forward all incoming calls:**

- **1** Press the **Cfwd** softkey.
- **2** Configure the following settings:
	- **a** Press **Enter** to set the call forward option to **Enabled**.
	- **b** Enter the call forward number in the **Destination Number** field.
	- **c** Press **Enter** to cycle through the list of voice services.
- **3** Select **Home h** to exit **Preferences** and confirm your selection.

### **To disable call forwarding:**

- **1** Press the **Cfwd** softkey.
- **2** Press **Enter** to set the call forward option to **Disabled**.

## **Start a Conference Call**

The phone supports up to five-way (if configured) conferencing using local bridging. All connected parties are available after you start the conference call.

#### **To start a conference call:**

- **1** Call a contact.
- **2** When the contact answers, press the **Conf**  softkey.
- **3** Call the next contact.
- **4** When the contact answers, select the **CfNow** softkey.
- **5** Repeat step 3 4 to add more contacts.

## **Manage Contacts**

Search for a contact in the phone book or add more contacts.

#### **Search for a Contact:**

- **1** Press **Home**  $\Omega$
- **2** Go to **Contacts**.
- **3** In the search field, enter your search criteria. The results display below the search field as you enter characters.

### **Add a Contact:**

- **1** Press **Home** .
- **2** Go to **Contacts**.
- **3** Press the **+Entry** softkey.
- **4** Highlight the field that that you want to edit.
- **5** Press **Enter** $\oslash$ .
- **6** Repeat these steps until you enter all the relevant information.
- **7** Press the **Save** softkey.

## **View Call History**

View information for all calls made to or from your phone.

### **To view recent calls:**

**1** Press **Home .**

- **2** Go to **Call History** and press **Enter**  $\oslash$ .
- **3** In the **Call History** screen, highlight the desired history list and press **Enter** $\oslash$ .

## **Enable Do Not Disturb**

You can enable Do Not Disturb when you don't want to receive calls.

## **To enable Do Not Disturb:**

**»** Press the **DND**.

## **Set Ringtones**

You can set ringtones for incoming calls from all contacts and from individual contacts.

## **To set a ringtone for incoming calls:**

- **1** Select **Home**  $\Omega$ .
- **2** Go to **Preferences > Default Ringtone**.
- **3** Press the **Edit** softkey.
- **4** Use the up and down directional keys to browse the available ringtones loaded in the phone.
- **5 Optional**: Press the **Play** softkey to sample a highlighted ringtone.
- **6** Highlight the ringtone that you want to assign and press the **Select** softkey.

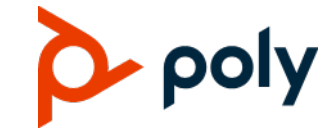

www.poly.com

© 2022, Poly, Inc. All rights reserved. Poly® and the names and marks associated with Poly's products are trademarks and/or service marks of Poly, Inc. and are registered and/or common-law marks in the United States and various other countries. All other trademarks are property of their respective owners.